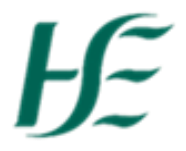

## **My Addresses**

- 1. Log into SAP Fiori using User/Password.
- 2. Select the My Addresses Tile.

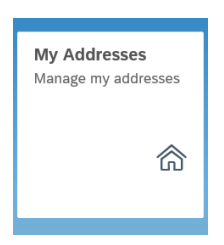

3. In My Addresses you can view/update your Permanent Residence, Work Address, Next of Kin Address and Email Address.

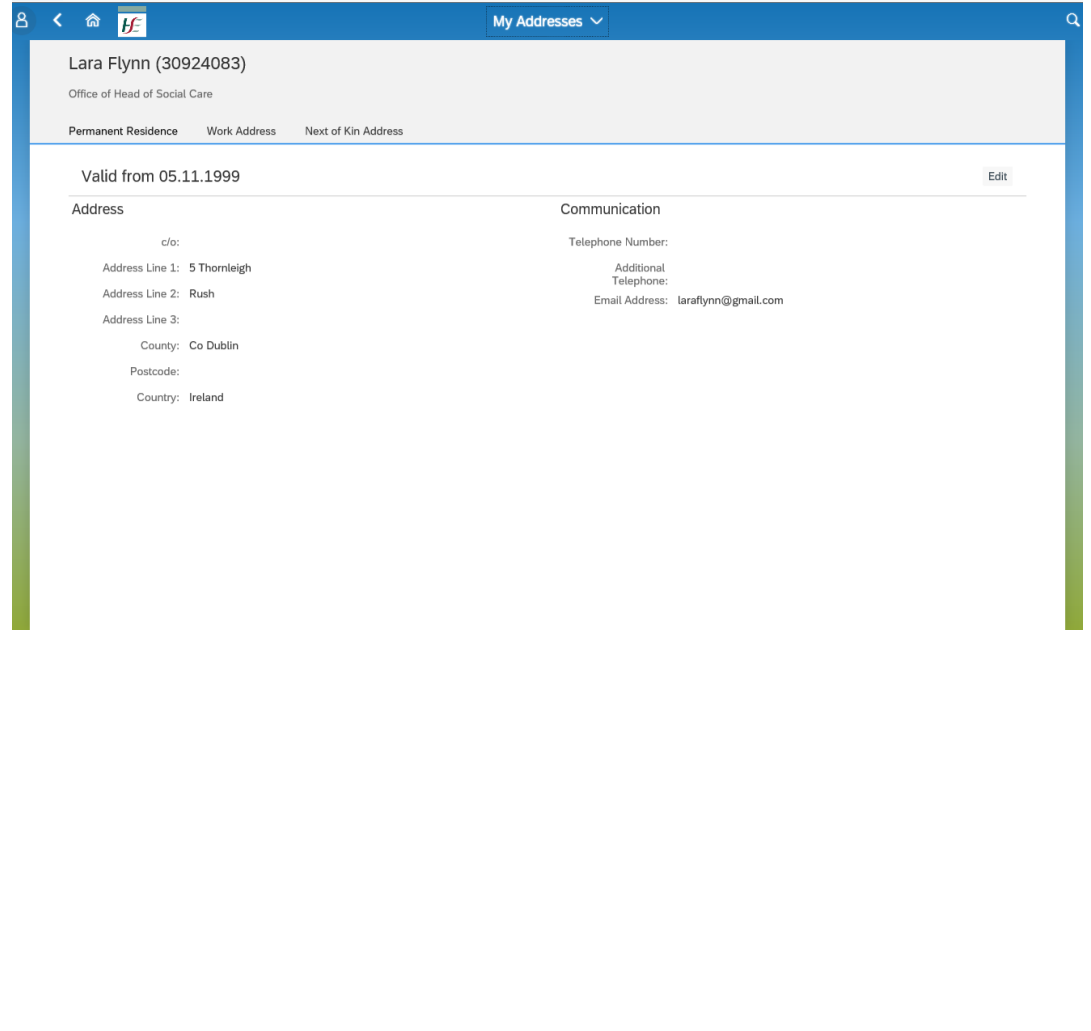

4. To view each address choose the relevant tab at the top of the screen – to update choose Edit.

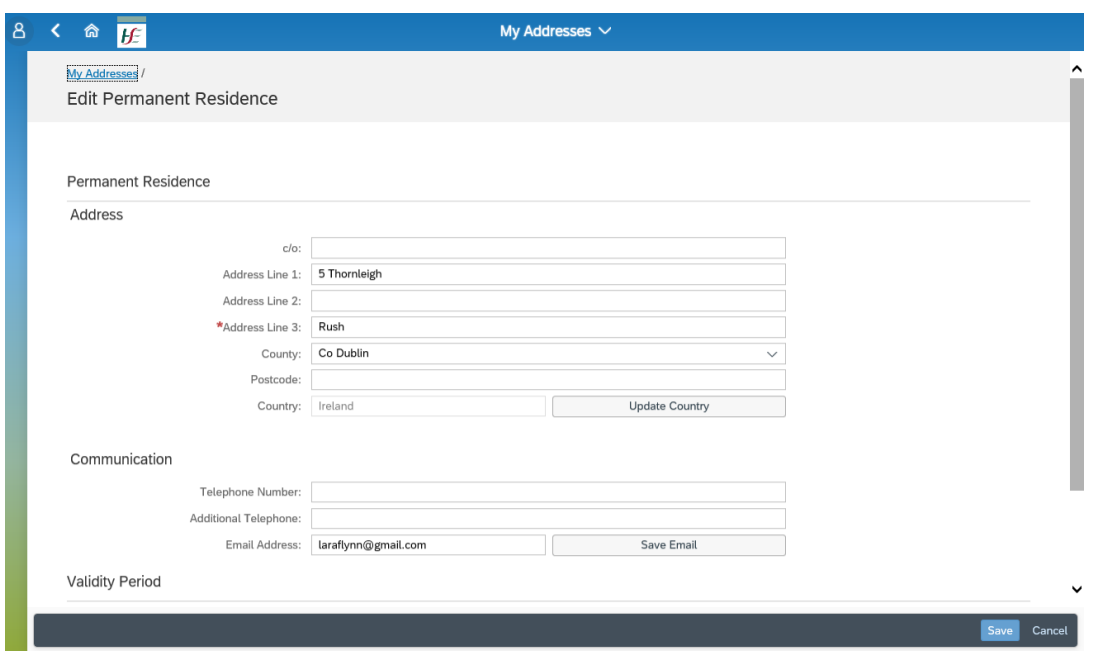

Note: The red asterisk denotes that "Address Line 3" is a mandatory field

- 5. Select each field you wish to update, you can update/add telephone numbers.
- 6. To update your email address, enter the relevant data and choose "Save Email" otherwise it will not be saved.
- 7. Note: Only Ireland and Northern Ireland Addresses can be updated in this tile for other countries contact [npr.hbs@hse.ie](mailto:npr.hbs@hse.ie) by choosing "Update Country".

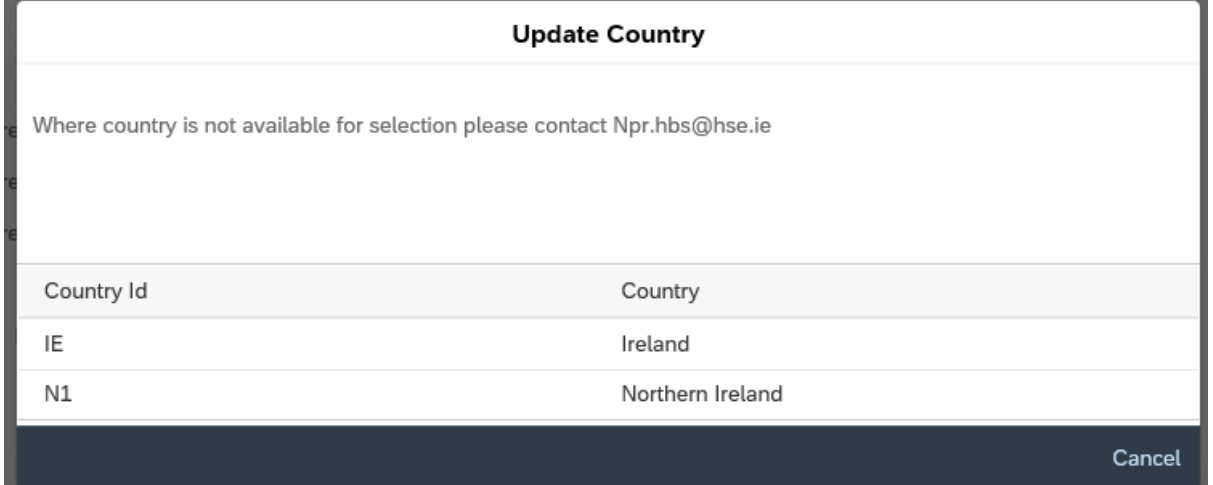

8. When you have completed the changes you must choose a Validity Period – choose "From Today" or "From Date" in the future (enter directly or choose from calendar).

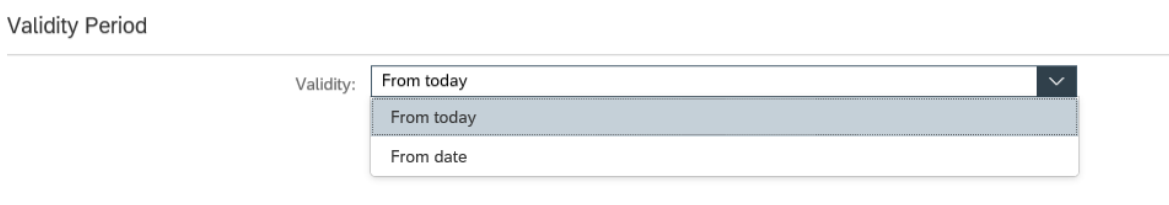

- 9. When you have chosen the date, please select Save at end of screen.
- 10. This will take you back out to the My Addresses screen where you can see the new address details.

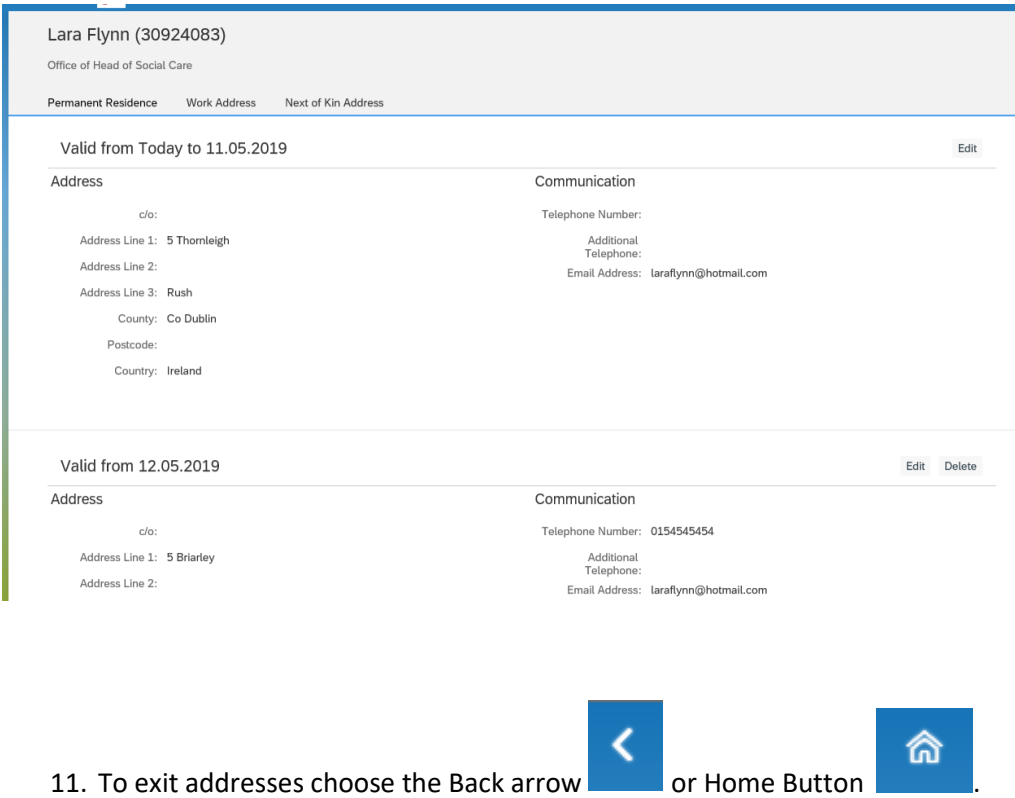